# NetSkateKoban 運用時データ追加登録用 CSV ファイルフォーマット変換ツール マニュアル (CSVIP2)

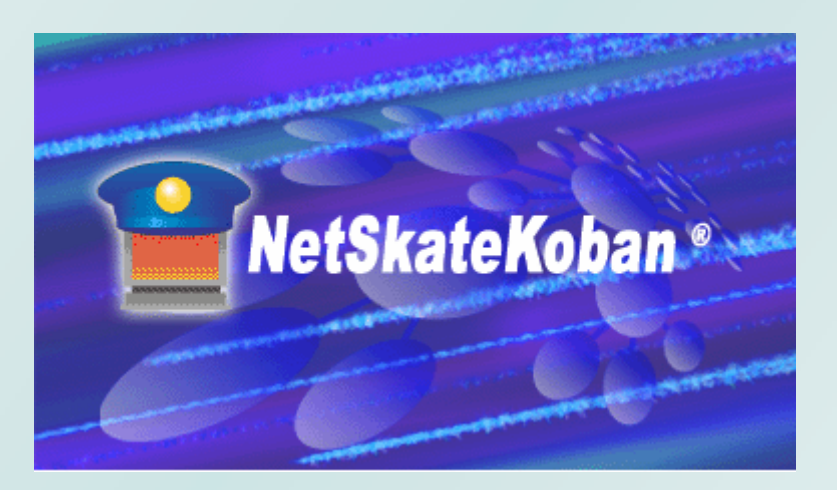

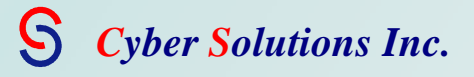

# 目次

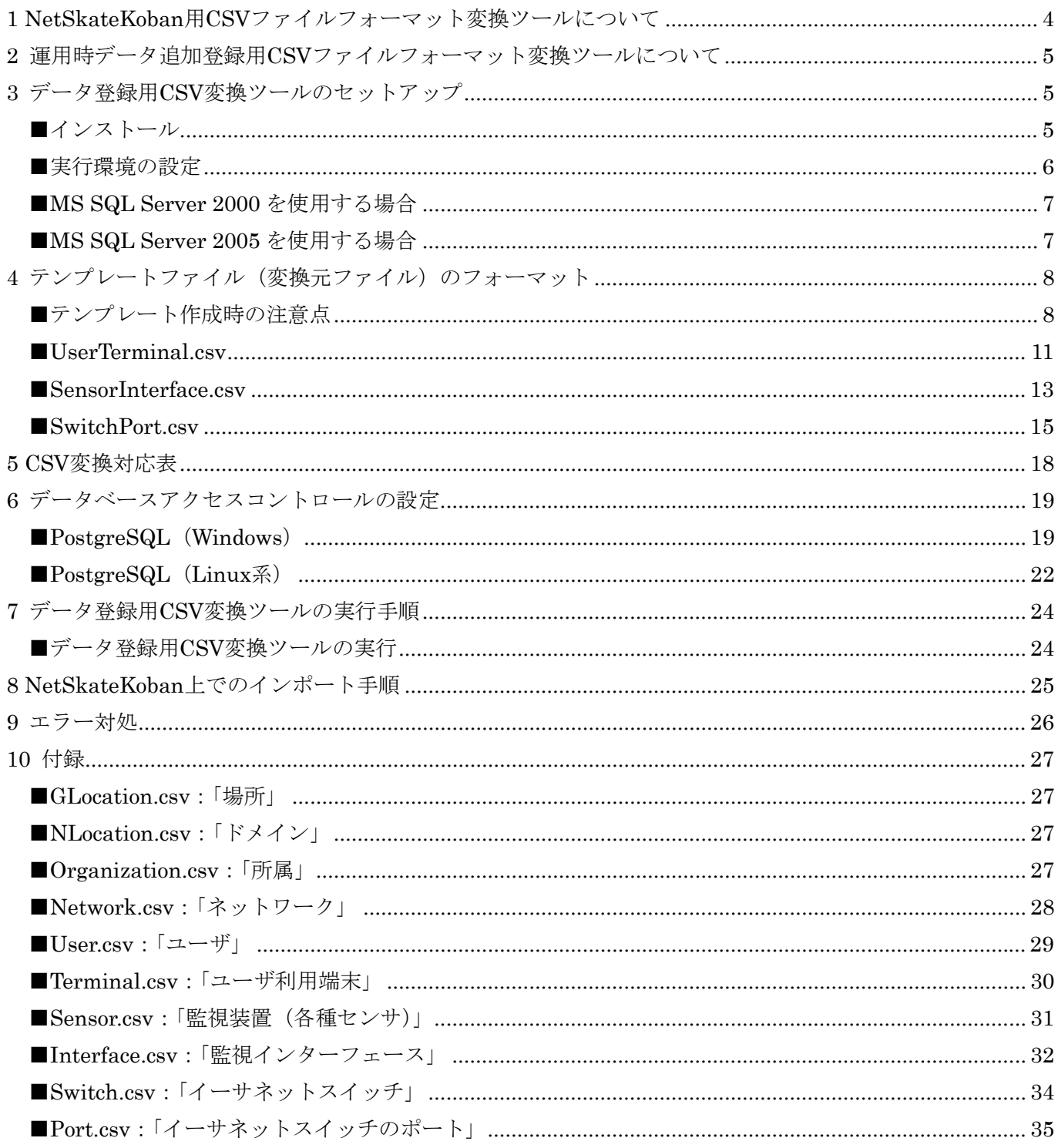

 年 4 月 12 日発行 年 4 月 26 日第 2 刷発行 (CSVIP2 Ver1.0.1) 年 8 月 31 日第 3 刷発行 (CSVIP2 Ver1.0.1) 年 9 月 29 日第 4 刷発行 (CSVIP2 Ver1.1) 年 11 月 2 日第 5 刷発行 (CSVIP2 Ver1.1) 年 8 月 20 日第 6 刷発行 (CSVIP2 Ver4.1)

株式会社 サイバー・ソリューションズ 〒989-3204 宮城県仙台市青葉区南吉成 6-6-3 ICR ビル 3F TEL:022-303-4012 FAX:022-303-4015 URL: <http://www.cysol.co.jp/>

お客様問い合わせ用 E メールアドレス: netskate-sales@cysol.co.jp

## <span id="page-3-0"></span>1 NetSkateKoban 用 CSV ファイルフォーマット変換ツールについて

本ソフトウェアは、NetSkateKoban v4.1用の登録データをCSVファイルで作成するための補助ツールです。 利用者が用意した CSV ファイルを NetSkateKoban v4.1 の CSV→DB インポートで利用できる CSV ファイ ルに変換します。この NetSkateKoban v4.1 用 CSV ファイルフォーマット変換ツールには以下の3つの種類 があります。

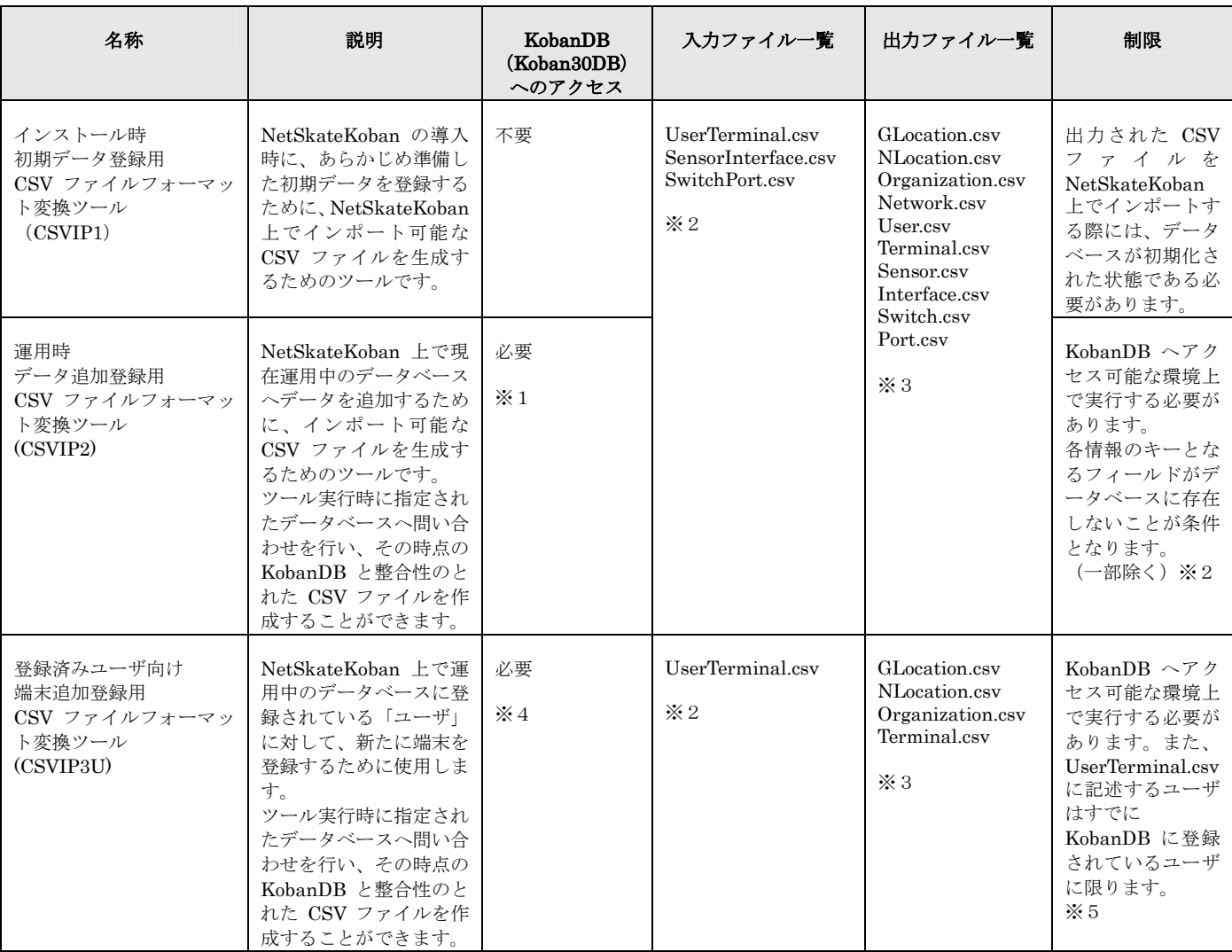

お使いの環境に合わせて適したツールをご使用ください。

※1 データベースへのアクセスに関する設定については、該当するツールのマニュアル内"データベースアクセスコントロールの設定"およ び"データ登録用 CSV ファイル変換ツールの実行手順"をご参照ください。

※2 詳細は該当するツールのマニュアル内"テンプレートファイル (変換元ファイル)のフォーマット"をご参照ください。

※3 各ファイルの詳細については、該当するツールのマニュアル内"付録"をご参照ください。 ※4 データベースへのアクセスに関する設定については、該当するツールのマニュアル内 "データベースアクセスコントロールの設定"およ び"端末追加用 CSV 変換ツールの実行手順"をご参照ください。

※5 詳細は該当するツールのマニュアル内 "ユーザ情報のエクスポート方法"をご参照ください。

#### <span id="page-4-0"></span>2 運用時データ追加登録用 CSV ファイルフォーマット変換ツールについて

運用時データ追加登録用 CSV ファイルフォーマット変換ツール(以下データ登録用 CSV 変換ツール)は、 付属のテンプレートファイル(CSV ファイル)を元に作成された CSV ファイルを NetSkateKoban の"CSV →DB インポート"機能に対応した CSV ファイルへと変換・生成するためのツールです。 本ツールは、NetSkateKoban コンソールをインストールした PC 上で実行します。

- ※ 本ツールにより生成された CSV ファイルは、その時点の KobanDB との整合性が取られています。ツー ル実行後にデータベースの内容を改変すると、CSV ファイルと KobanDB の整合性が失われ、インポート に失敗する場合があります。
- ※ 「場所」、「ドメイン」、「所属」、「ネットワーク」以外の情報に関しては、データベース内に存在しないデ ータを入力する必要があります。上記の4項目に関してはデータベース内にデータが存在する場合は、そ のデータがファイル変換時に優先して使用されます。詳細については"テンプレートファイル(変換元フ ァイル)のフォーマット"をご参照ください。

# 3 データ登録用 CSV 変換ツールのセットアップ

#### ■インストール

NetSkateKoban コンソール v4.1 をインストールした PC 上に"CSVIP2\_\*\*\*.zip" (\*\*\*にはバージョン番号 が入ります)を用意します。

この ZIP ファイルを NetSkateKoban コンソールがインストールされたディレクトリ内に展開してください。

展開先フォルダ内に以下のファイルが正しく保存されているか確認してください。

#### (例)C:¥Program Files¥NetSkateKoban\_Console\_Ver4¥CSVIP2

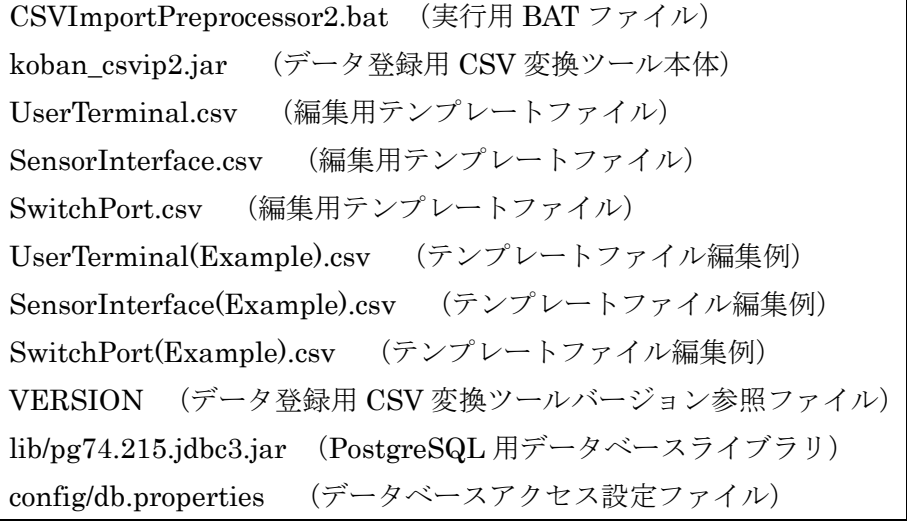

本マニュアル"テンプレートファイル(変換元ファイル)のフォーマット"を参考にテンプレートファイルを 編集します。また、同梱の\*\*\* (Example) .csv には各 CSV ファイルの入力例が記述されています。あわせ てご参照ください。

## <span id="page-5-0"></span>■実行環境の設定

データ登録用 CSV 変換ツールから NetSkateKoban マネージャが使用するデータベースへアクセスするため の設定を行います。

データベースについての設定は下記ファイルに記述されています。使用するデータベースの環境に合わせて適 切に設定を行ってください。

CSVIP2\{config\db.properties

設定例

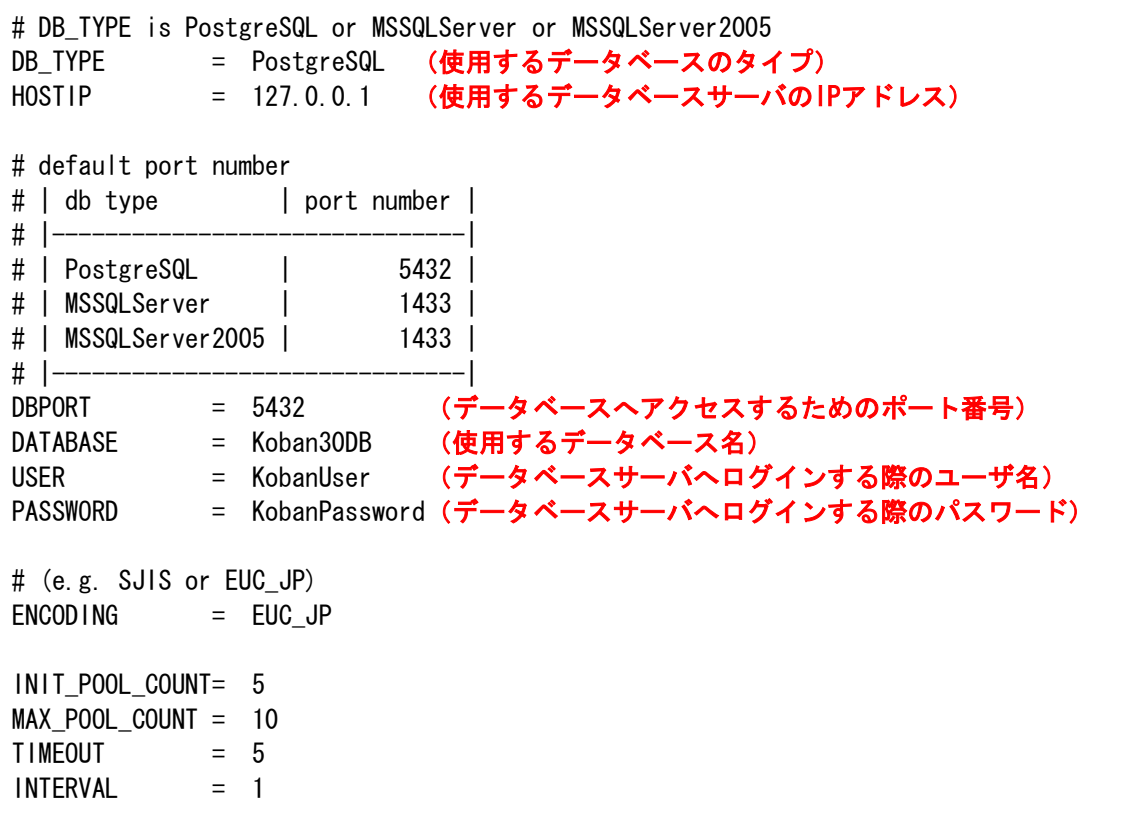

標準では PostgreSQL を使用する設定になっています。

また、"ENCODING"の部分でデータベースとやり取りする文字のエンコードを指定することが出来ます。 PostgreSQL(UNIX 系、Windows 版)を使用する場合は"EUC\_JP"に、MSSQLServer を使用する場合は"SJIS" に設定してください。

#### <span id="page-6-0"></span>■MS SQL Server 2000 を使用する場合

MS SQL Server 2000 を使用する場合(MSSQLServer と設定する)、下記手順に従って MSSQLServer へア クセスするためのドライバを本ツールに適用する必要があります。 ※サポートする MSSQL Server 2000 のバージョンは SP3a です。

①SQL Server 2000 Driver for JDBC Service Pack 3 を Microsoft Web サイトからダウンロードしてくだ さい。

- URL:[http://www.microsoft.com/downloads/details.aspx?FamilyId=07287B11-0502-461A-B138-2A](http://www.microsoft.com/downloads/details.aspx?FamilyId=07287B11-0502-461A-B138-2AA54BFDC03A&displaylang=en) [A54BFDC03A&displaylang=en](http://www.microsoft.com/downloads/details.aspx?FamilyId=07287B11-0502-461A-B138-2AA54BFDC03A&displaylang=en)
- ②上記ページ内の説明を参考に SQL Server 2000 Driver for JDBC Service Pack 3 を現在お使いの MSSQLServer に適用します。

③"CSVIP2/lib"フォルダ内に MSSQLServerのインストール先から下記 3つのファイルをコピーしてくだ さい。

"インストール先フォルダ"¥Microsoft SQL Server 2000 Driver for JDBC¥lib msbase.jar mssqlserver.jar msutil.jar

## ■MS SQL Server 2005 を使用する場合

MS SQL Server 2005 を使用する場合(MSSQLServer2005 と設定する)、下記手順に従って MSSQLServer へアクセスするためのドライバを本ツールに適用する必要があります。

①SQL Server 2005 JDBC Driver を Microsoft Web サイトからダウンロードしてください。 URL:

> [http://www.microsoft.com/downloads/details.aspx?familyid=E22BC83B-32FF-447](http://www.microsoft.com/downloads/details.aspx?familyid=E22BC83B-32FF-4474-A44A-22B6AE2C4E17&displaylang=en) [4-A44A-22B6AE2C4E17&displaylang=en](http://www.microsoft.com/downloads/details.aspx?familyid=E22BC83B-32FF-4474-A44A-22B6AE2C4E17&displaylang=en)

②"CSVIP2/lib"フォルダ内に SQL Server 2005 JDBC Driver のインストール先から下記のファイルをコ ピーしてください。

sqljdbc.jar

## <span id="page-7-0"></span>4 テンプレートファイル (変換元ファイル)のフォーマット

各テンプレートファイルはそれぞれの情報を入力するためのフィールドに分かれています。 これらのフィールドはすべて","(カンマ)で区切られています。 本ツールに付属するテンプレートファイルは以下の通りです。

#### 「UserTerminal.csv」

登録する端末、およびその所有者を入力するためのファイルです。

また、上記の情報に加えて、所有者の「所属」、端末の「場所」「ドメイン」「所属」の情報を入力すること が可能です。

#### 「SensorInterface.csv」

ネットワークの監視に使用するセンサ、およびそのインターフェースの情報を入力するためのファイルです。 また、上記の情報に加えて、センサの「場所」「所属」、インターフェースの「ドメイン」を入力することが 可能です。

#### 「SwitchPort.csv」

監視するネットワーク内のスイッチ、およびそのポートの情報を入力するためのファイルです。

また、上記の情報に加えて、スイッチの「場所」「所属」、ポートの「場所」「ドメイン」の情報を入力する ことが可能です。

#### ■テンプレート作成時の注意点

- ・以下の情報に関しては、インポート先のデータベースに同じデータが存在しないことが条件となります。 データベースに同じデータが存在する状態でインポートを行った場合、インポート実行時にエラーが発生し CSV ファイルの情報を正しくデータベースに登録することができません。
	- **▶ 端末情報 (UserTerminal.csv): "MAC アドレス (MACAddress** フィールド)"
	- **>** センサ情報 (SensorInterface.csv): "センサアドレス (SensorAddress フィールド)"
	- **>** スイッチ情報 (SwitchPort.csv): "スイッチアドレス (SwitchAddress フィールド)"

・以下のフィールドに関しては、データベース内に同じデータが存在した場合、データベースの情報が優先し て使用されます。データベースの検索対象となるフィールドは以下のとおりです。

¾ 「場所」

「場所」の階層表記をもとにしてデータベースを検索します。各 CSV ファイル内の該当するフィ ールドは以下のとおりです。

UserTerminal.csv

[GLocPath] フィールド

SensorInterface.csv

[GLocPath] フィールド

## SwitchPort.csv

[SwitchGLocPath] フィールド

[PortGLocPath] フィールド

¾ 「ドメイン」

「ドメイン」の階層表記をもとにしてデータベースを検索します。各 CSV ファイル内の該当する フィールドは以下のとおりです。

UserTerminal.csv [NLocPath] フィールド SensorInterface.csv [NLocPath] フィールド SwitchPort.csv [NLocPath] フィールド

¾ 「所属」

「所属」の階層表記をもとにしてデータベースを検索します。各 CSV ファイル内の該当するフィ ールドは以下のとおりです。

UserTerminal.csv

 [UserOrgPath] フィールド [TermOrgPath] フィールド SensorInterface.csv

[OrgPath] フィールド

```
SwitchPort.csv
```
[OrgPath] フィールド

¾ 「ネットワーク」

ネットワークアドレスとサブネットマスクの組み合わせ (NetworkAddress + SubnetMask) をもとにしてデータベースを検索します。各 CSV ファイル内の該当するフィールドの組み合わせ は以下のとおりです。

SensorInterface.csv

[NetworkName] フィールド + [NetworkAddress] フィールド

SwitchPort.csv

[NetworkName] フィールド + [NetworkAddress] フィールド

データ登録用 CSV 変換ツール実行時に、データベース内に同じデータが見つかった場合、以下のよう なメッセージが画面に表示されます。

(例)「場所」の場合

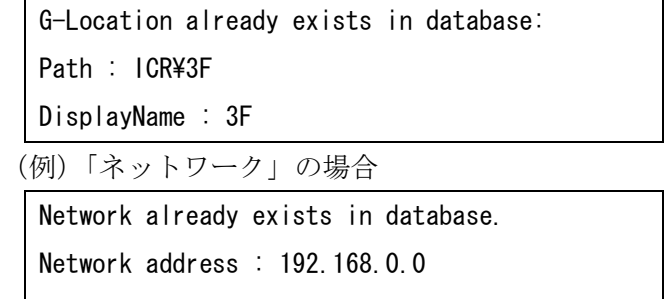

SubnetMask : 255.255.255.0

- ・テンプレート作成時にはその行の後半部分に空欄が続く場合でも、行全体で「全フィールド数-1」のカ ンマを入力する必要があります。カンマの数が足りない場合、変換時にエラーが発生する場合があります。
	- ※Microsoft Excel®を使用して CSV ファイルを編集した際に、後半のフィールドが未入力の行につい て、その行の後半のカンマが削除されてしまう場合があります。

 その場合は該当する行の未入力のセルにスペース(空白文字)を入力しておけば、カンマが削除さ れることなく、CSV ファイルを作成することができます。

※NetSkateKobanVer3.1 以降では UserTerminal.csv ファイルの AllocatedIPAddress フィールドに 対して複数 IP アドレスを入力することが可能です。

複数 IP アドレスを入力して生成した CSV ファイルは NetSkateKobanVer3.0 以前では利用できま せんのでご注意ください。

# <span id="page-10-0"></span>■UserTerminal.csv

- ・ UserTerminal.csv は下表の20フィールドに分かれています。
- ・ 赤色で網掛けされているフィールドに関しては入力が必須となります。
- ・ UserTerminal.csv では同じ行に記述されている情報は関連付いているとみなされます。よって、各ユー ザは同じ行に記述された端末の所有者として登録されます。1人のユーザに複数の端末を割り当てる場合 は、その端末の数だけ同じユーザ情報を各端末の行に記述する必要があります。
- ・ フィールドの順番は以下のリストの順に固定となります。順番を入れ替えることはできません。

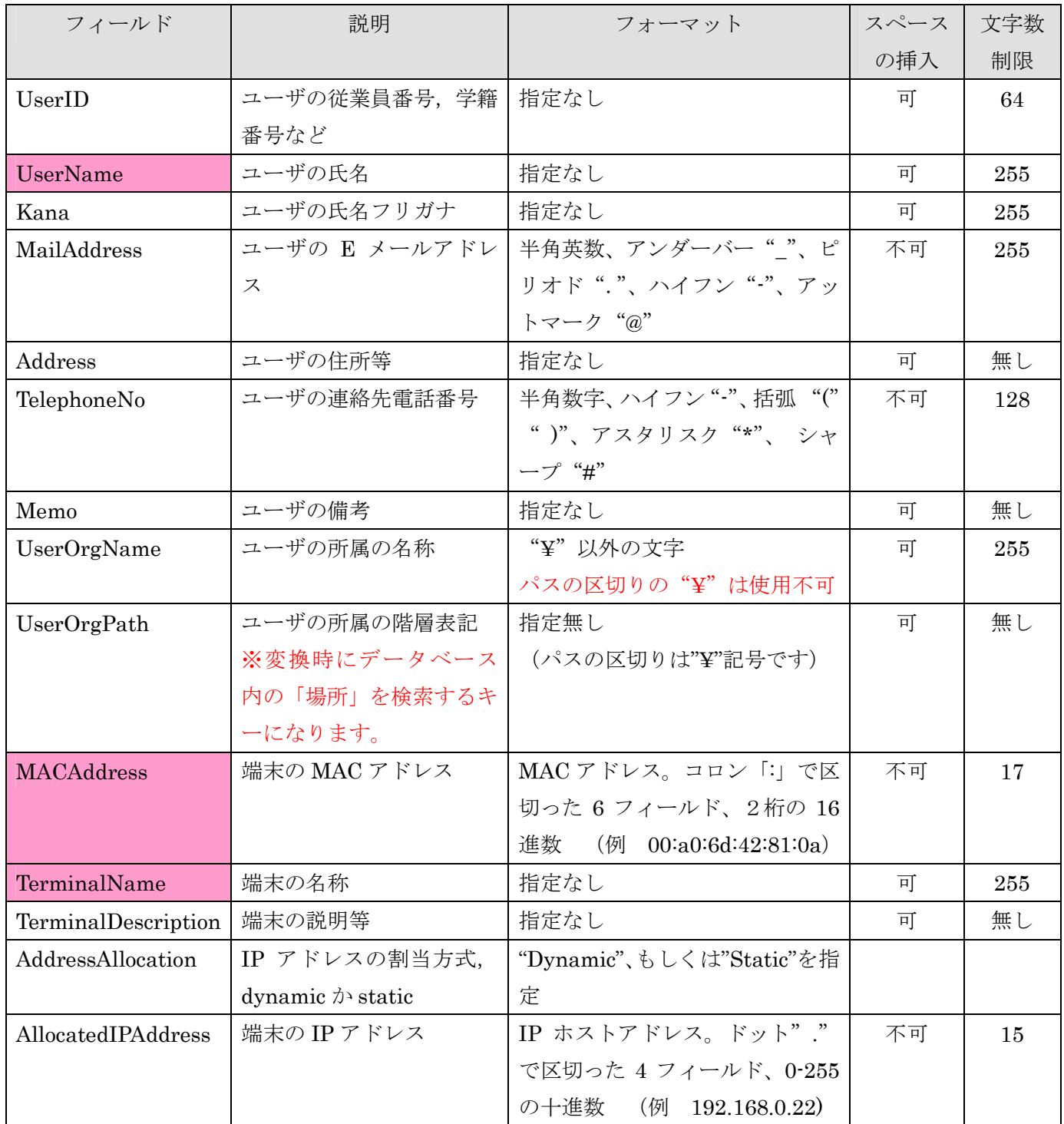

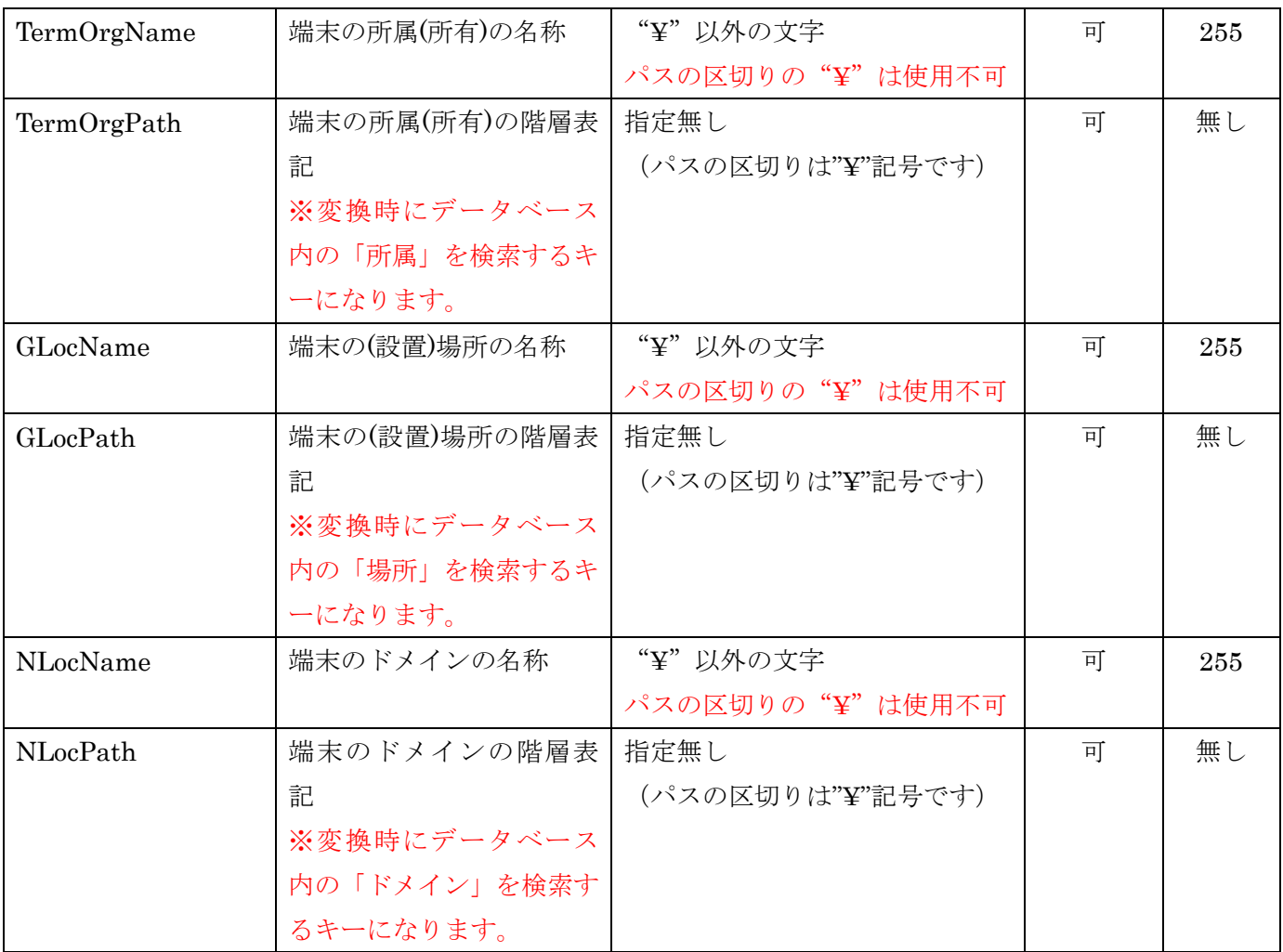

<span id="page-12-0"></span>■SensorInterface.csv

- · SensorInterface.csvは以下の17フィールドに分かれています。
- ・ 赤色で網掛けされているフィールドに関しては入力が必須となります。
- ・ SensorInterface.csv では同じ行に記述されている情報は関連付いているとみなされます。よって、各セン サは同じ行に記述されたインターフェースと関連付けられて登録されます。1つのセンサに複数のインタ ーフェースを登録する場合は、そのインターフェースの数だけ同じセンサ情報を各インターフェースの行 に記述する必要があります。
- ・ フィールドの順番は以下のリストの順に固定となります。順番を入れ替えることはできません。

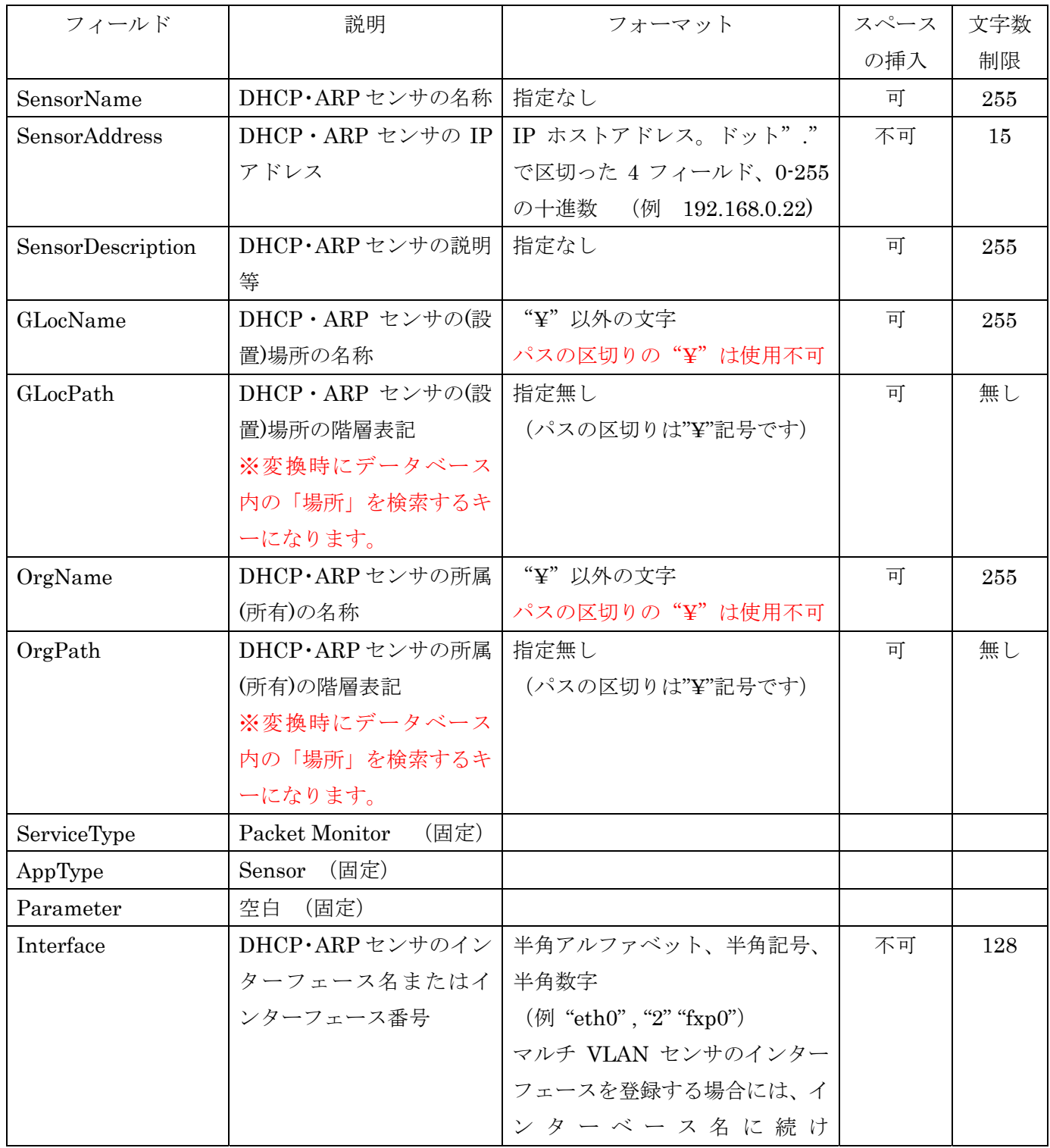

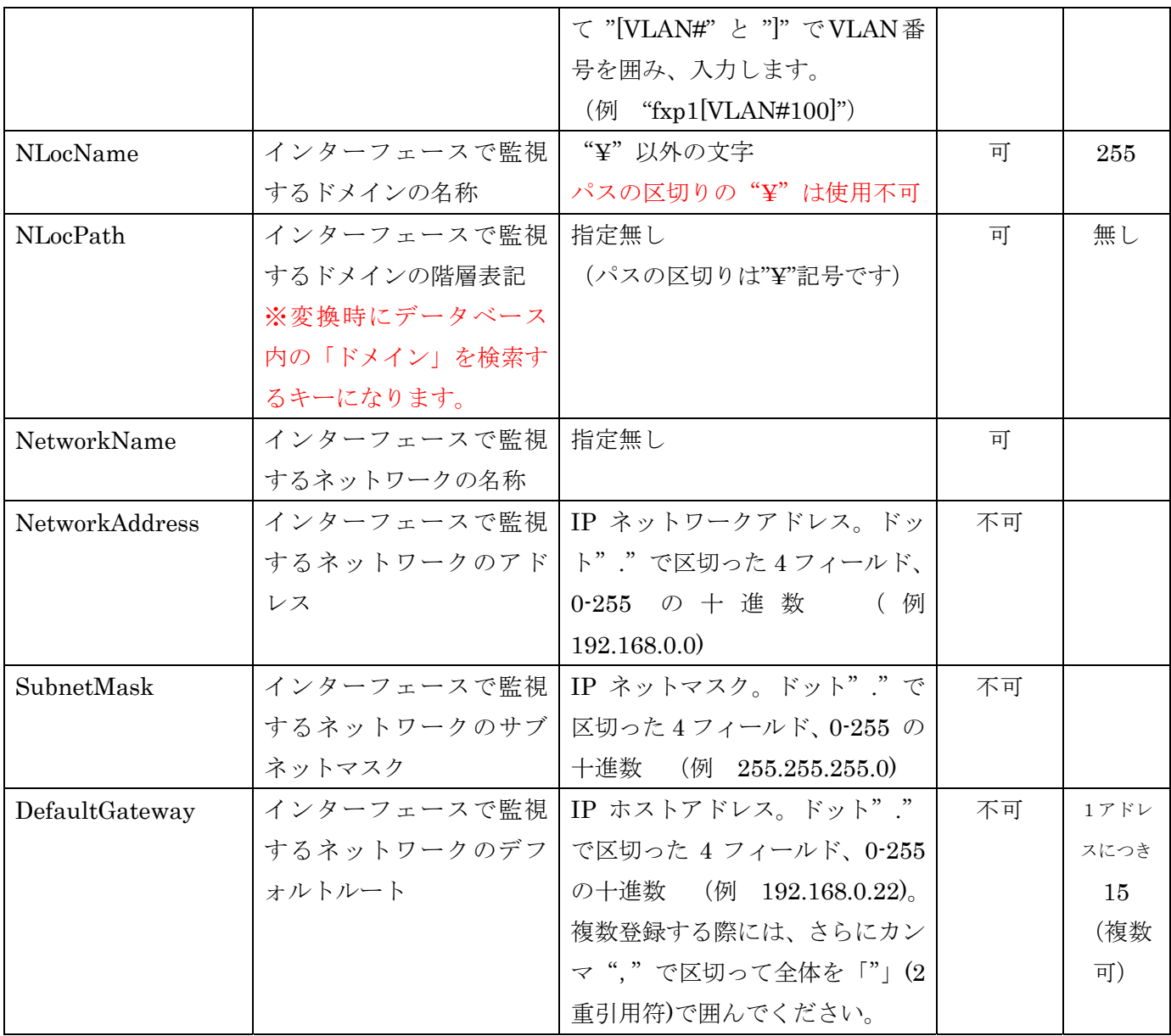

<span id="page-14-0"></span>■SwitchPort.csv

- ・ SwitchPort.csv は以下の29のフィールドに分かれています。
- ・ 赤色で網掛けされているフィールドに関しては入力が必須となります。
- ・ 黄色で網掛けされているフィールドに関しては条件付で入力が必須となります。
- ・ SwitchPort.csv では同じ行に記述されている情報は関連付いているとみなされます。よって、各スイッチ は同じ行に記述されたポートと関連付けられて登録されます。1つのスイッチに複数のポートを登録する 場合は、そのポートの数だけ同じスイッチ情報を各ポートの行に記述する必要があります。

また、スイッチのみを登録する場合には、14番目のフィールド("PortNo"フィールド)以降は空欄で構 いません。

・ フィールドの順番は以下のリストの順に固定となります。順番を入れ替えることはできません。

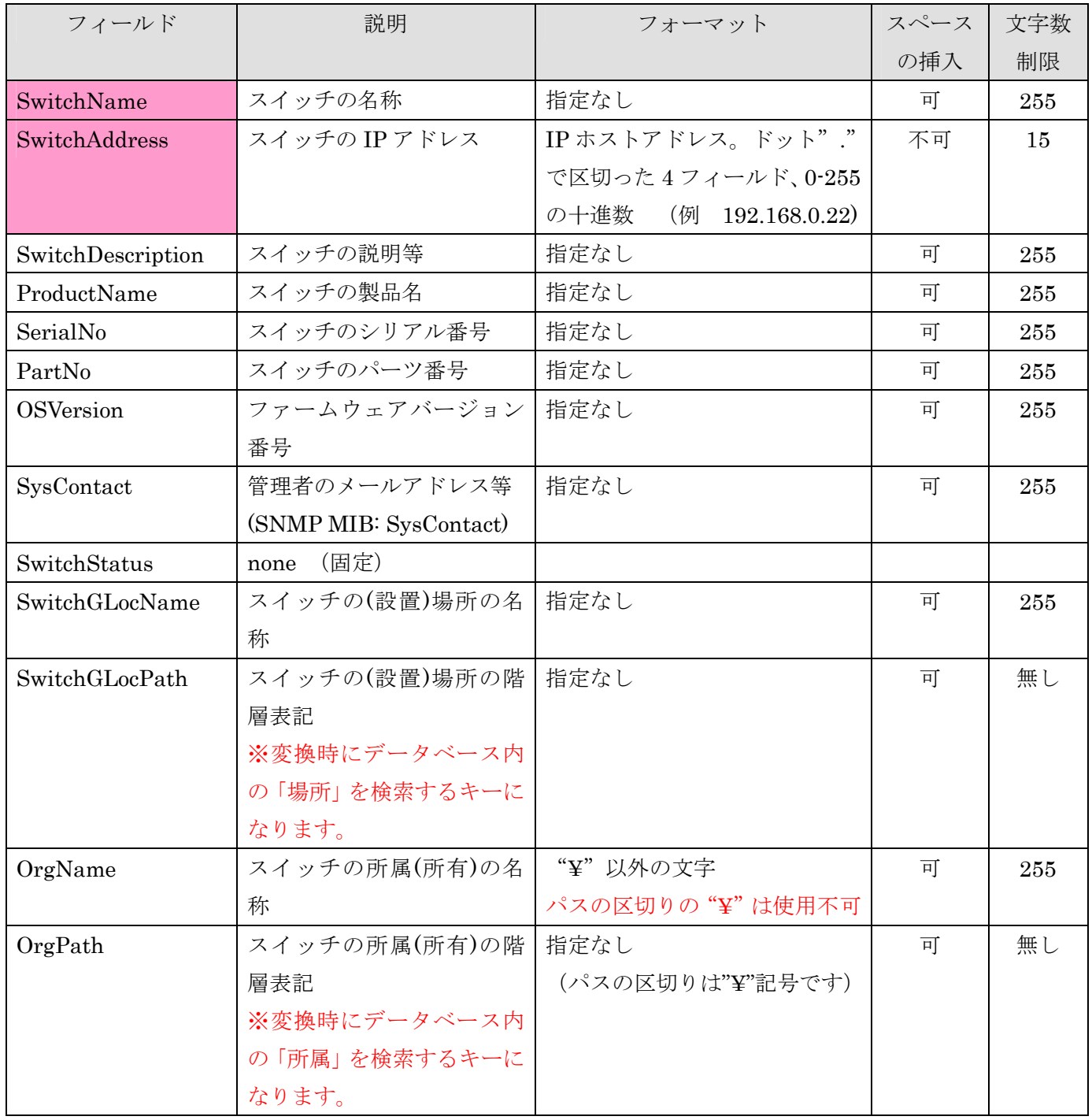

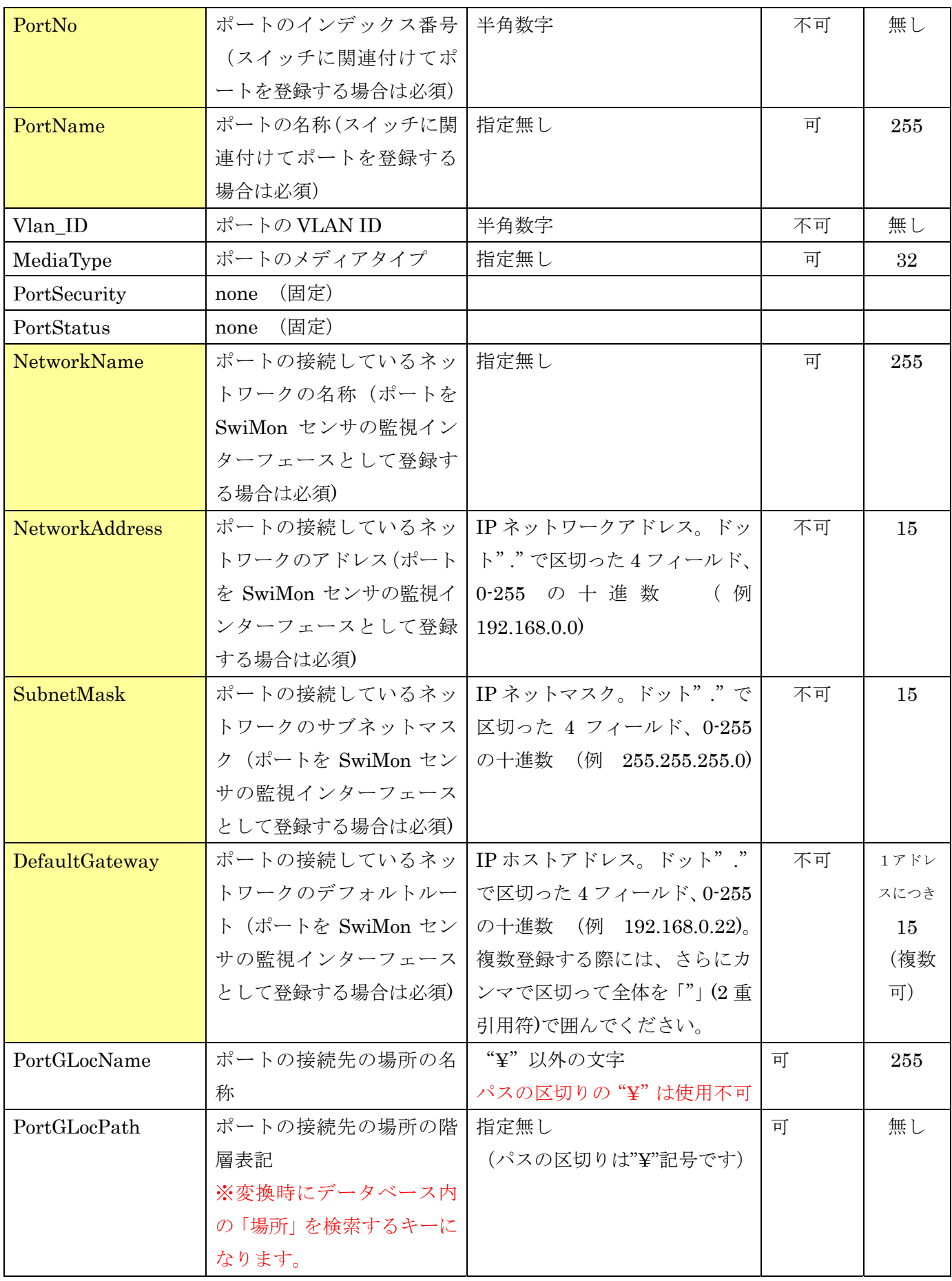

![](_page_16_Picture_83.jpeg)

# <span id="page-17-0"></span>5 CSV 変換対応表

以下の表はテンプレートファイルを元に各フィールドの編集を行い、変換ツールを実行した場合の変換対応表 となります。

本ツールを使用して CSV ファイルの変換を実行すると、各情報ごとに以下のような変換を行います。

 (\*1-4)の印のついた同名のファイルについては、変換の際に変換元の3ファイル間で情報を統合し、ひとつ の CSV ファイルとして出力されます。

最終的に、変換元の3ファイルから NetSkateKoban 上でインポート可能な10個の CSV ファイルが作成さ れます。

![](_page_17_Picture_171.jpeg)

![](_page_17_Picture_172.jpeg)

![](_page_17_Picture_173.jpeg)

#### <span id="page-18-0"></span>6 データベースアクセスコントロールの設定

データ登録用 CSV 変換ツールを実行した際に、指定したデータベースへのアクセスが発生します。この時、 アクセス先のデータベースにおいて、データ登録用 CSV 変換ツールを実行する環境からの接続が許可されて いる必要があります。

本章では、データベースへのアクセス許可を行うための設定方法を説明します。

※使用中のデータベースが MSSQLServer の場合、または NetSkateKoban マネージャをインストール時にデ ータベースアクセスコントロールの設定を行い、すでに許可されている PC 上でデータ登録用 CSV 変換ツー ルを実行する場合、以下の手順は不要です。

#### ■PostgreSQL (Windows)

(1)認証の設定

- ・ 付属ツール「pgAdmin」を起動し、「ファイル」メニューより「pg\_hba.conf を開く」を選択します。 Pg\_hba.conf ファイルは標準で、PostgreSQL をインストールしたディレクトリの data/ ディレクトリ に保存されています。 保存場所を指定し、ファイルを選択後「開く」ボタンをクリックしてください。
- ・ バックエンドアクセス認証エディタが開いたらテーブルの一番下の空行をダブルクリックし、設定画面を 開きます。

「可能」チェックボックスにチェックを入れ、

```
型:host 
データベース:Koban30DB 
ユーザー:KobanUser 
IP アドレス:192.168.0.0/24 
方法:md5
```
以上のように設定し、OK ボタンをクリックしてください。

![](_page_18_Picture_156.jpeg)

※この設定例では、データベース「Koban30DB」にアカウント「KobanUser」を使用して「192.168.0.0/24」 のアドレスを持つホストから「md5」によるパスワード認証を使用してアクセスできる設定となります。

・ ローカルホストからのアクセスに関する設定を変更します。 「方法」のドロップダウンメニューより「trust」を選択してください。また、「ユーザー」の欄に DB スーパーユーザのアカウント名、"postgres"を入力し、OK ボタンをクリックします。

また、NetSkateKoban マネージャと同一マシンで動作させるホストの設定をします。

「可能」チェックボックスにチェックを入れ、

```
型:host 
データベース:Koban30DB 
ユーザー:KobanUser 
IP アドレス:127.0.0.1/32
```
# 方法:md5

以上のように設定し、OK ボタンをクリックしてください。

![](_page_19_Picture_93.jpeg)

ローカルホストからのアクセスの設定

![](_page_19_Picture_94.jpeg)

NetSkateKoban マネージャと同一マシンで動作させるホストの設定

・ ファイルより保存を選択し、設定の変更を保存します。保存後バックエンドアクセス認証エディタを閉 じます。

※まれに、正しく設定が反映されない場合があります。そのような場合は pg\_hba.conf を直接編集します。

PostgreSQL をインストールしたディレクトリ内の data¥ディレクトリに移動し、pg\_hba.conf をテキストエ ディタで開きます。

ファイル内の以下の場所に次のように入力し保存します。(一番下の部分になります。)

![](_page_20_Picture_131.jpeg)

(2)外部から接続可能なアドレスの設定

接続を受け入れるアドレスを指定し、PostgreSQL が TCP/IP 接続を受け入れるようにします。

- ・ pgAdmin の「ファイル」メニューより「postgres.conf を開く」を選択します。 postgres.conf ファイルは標準で、PostgreSQL をインストールしたディレクトリの data/ ディレクト リに保存されています。 保存場所を指定し、ファイルを選択後「開く」ボタンをクリックしてください。
- ・ バックエンド構成エディタが開いたら"listen\_addresses"をダブルクリックし設定画面を開きます。

![](_page_20_Picture_132.jpeg)

- ・ 「可能」チェックボックスにチェックを入れ、「値」欄に「\*」を入力します。 以上のように設定し、OK ボタンをクリックしてください。
- ・ PostgreSQL サービスを再起動します。 ツリーよりローカルホスト上で稼動している PostgreSQL を右クリックし、サービス停止を選択してく ださい。

#### <span id="page-21-0"></span>■PostgreSQL (Linux 系)

データベースアクセス認証のための pg\_hba.conf の編集を行って、データ登録用 CSV 変換ツールを実行する 環境からのアクセスを許可します。

(1) 認証の設定をします。

PostgreSQL がインストールされたディレクトリに移動し、"data/pg\_hba.conf" ファイルを編集します。

\$ vi ./data/pg\_hba.conf

--------------------------------------------------------

--------------------------------------------------------------------

ファイル内の以下の箇所に、"KobanUser","Koban30DB"の設定を追加します。

--------------------------------------------------------

![](_page_21_Picture_138.jpeg)

上記の例では、「"Koban30DB"に"KobanUser"アカウントで 192.168.0.0/255.255.255.0 のホストからアクセ ス可能となり、その際に"md5"によるパスワード認証で認証」する設定になります。その他、NetSkateKoban マネージャと同一マシンで動作させる場合、VACUUM を行う場合に必要な設定です。

ここで、データ登録用 CSV 変換ツールを実行する PC からアクセス可能とする必要があります。詳細な設定 は PostgreSQL 付属のドキュメントを参照してください。

(2) 設定を適用します。

DB サーバ(postmaster)を再起動してください。

(3) 設定を確認します。 PostgreSQL 付属のコマンド:psql を用いて DB 接続のチェックをします。 下記のコマンドで接続を確認してください。

\$ ./bin/psql -U KobanUser -W -h <DB Server> Koban30DB <DB Server>=DB サーバの IP アドレス

上記コマンド入力後パスワードの入力を促されるので(3)で指定した"KobanPassword"と入力します。 パスワード入力後、以下のメッセージが表示されれば接続成功です。

Welcome to psql 7.3.4, the PostgreSQL interactive terminal. Koban30DB=>

-----------------------------------------------------------------

-----------------------------------------------------------------

Koban30DB への接続を終了する場合には以下のコマンドを実行してください。

Koban30DB= $>\nless$ q

※以下のメッセージが表示された場合はアカウント名、パスワード、DB サーバの指定が間違っている可能性 があります。

接続エラー:接続先の DB サーバの指定が間違っている可能性があります。

![](_page_22_Picture_112.jpeg)

認証エラー:アカウントまたはパスワードが間違っている可能性があります。

psql: FATAL: password authentication failed for user "KobanUser"

#### <span id="page-23-0"></span>7 データ登録用 CSV 変換ツールの実行手順

データ登録用 CSV 変換ツール使用して、変換元ファイルより"CSV→DB インポート"用の CSV ファイルを 作成する手順を説明します。

※ データ登録用 CSV 変換ツールが実行されると、NetSkateKoban マネージャが使用するデータベースの解 析が行われ、"CSV→DB インポート"用にデータベースと整合性の取れた CSV ファイルを変換・作成し ます。

その為、データ登録用 CSV 変換ツールを実行中または実行後に、そのデータベースに対してデータ(ユ ーザ情報、センサ情報等)の登録·編集·削除などが行われると、CSV ファイルとデータベースの整合性 が失われ "CSV→DB インポート"実行時にインポートに失敗する可能性があります。

本ツール実行時には、他の NetSkateKoban コンソールから NetSkateKoban マネージャにログインされ ていないか確認後に実行してください。

(ログイン中のコンソールについては NetSkateKoban コンソールのメニューバーより「ツール-マネー ジャ ステータス」を選択して「接続コンソール数」から確認できます。)

#### ■データ登録用 CSV 変換ツールの実行

実行の前に、"UserTerminal.csv"、"SensorInterface.csv"、"SwitchPort.csv"が CSVIP2フォルダ内に保存 されていることを確認してください。

確認ができたらデータ登録用 CSV 変換ツールを実行します。実行には以下の2つの方法があります。

①エクスプローラより CSVIP2 フォルダに移動し、CSVImportPreprocessor2.bat をダブルクリックしま す。

②またはコマンドプロンプトより"CD"コマンドによって CSVIP2 フォルダに移動し、手順でコピーした フォルダに移動し、CSVImportPreprocessor2.bat を実行します。

開始時に以下のメッセージが表示されます。

--== Started CSV PreProcesser ==--

CSV の変換作業が終了すると以下のメッセージが表示されます。

--== Completed executing CSV PreProcesser ==--

CSV の変換作業後に以下のようなメッセージが表示された場合は変換中にエラーが発生した可能性があ ります。"7章:エラー対処"を参考に対処を行った後、再度変換作業を実施してください。

--== Some error occurred in converting CSV file. Please refer to the output log('log/')==--

変換された CSV ファイルは CSVIP2 フォルダ内の「KobanCSVforImport」フォルダに出力されます。

## <span id="page-24-0"></span>8 NetSkateKoban 上でのインポート手順

NetSkateKoban マネージャが使用するデータベースへ、作成した CSV ファイルをインポートする手順を説 明します。

※データ登録用 CSV 変換ツールを実行して"CSV→DB インポート"用 CSV を作成してから、NetSkateKoban 上でインポート作業を行うまでの間に、NetSkateKoban コンソールからデータ (ユーザ情報、センサ情報 等)の登録・編集・削除は行わないでください。CSV ファイルとデータベースの整合性が失われ、インポ ートに失敗する場合があります。

- (1) 作成したインポート用 CSV ファイルを"KobanCSVforImport"フォルダごと NetSkateKoban コン ソールを実行する PC 上にコピーします。 (コンソールを実行する PC 以外で変換作業を行った場合)
- (2) NetSkateKoban コンソールを起動します。
- (3) インポートを行う Koban マネージャへログインします。
- (4) 「ファイル(F)」メニューより「CSV→DB インポート」を選択します。
- (5) CSV ファイルが保存されているフォルダを指定するダイアログが表示されます。ここで、今回作成さ れた「KobanCSVforImport」フォルダを指定します。
- (6) 「次へ」ボタンをクリックします。
- (7) インポートする項目を選択するダイアログが表示されます。
- (8) ここで、インポートする項目のチェックボックスにチェックを入れ、「インポート」ボタンをクリック します。
- (9) インポートする情報の確認ダイアログが表示されます。表示されている項目を確認後、「OK」ボタン をクリックします。
- 以上で、NetSkateKoban マネージャへのインポートは完了です。

# <span id="page-25-0"></span>9 エラー対処

データ登録用 CSV 変換ツールを実行した際、および CSV→DB インポートを行った際にエラーが発生した場 合にご参照ください。

![](_page_25_Picture_383.jpeg)

<span id="page-26-0"></span>10 付録

付録として、本ツールによって生成される10個の CSV ファイルのフォーマットを以下に示します。 NetSkateKoban 上で"CSV→DB インポート"機能を用いてインポートを行う際には、各 CSV ファイルが以 下のようなフォーマットに従っている必要があります。

また、赤色で網掛けされているフィールドに関しては入力が必須となります。

(注)"スペース挿入"は入力する文字と文字の間に空白文字(スペース)を挿入することを指します。

#### ■GLocation.csv:「場所」

![](_page_26_Picture_303.jpeg)

# ■NLocation.csv:「ドメイン」

![](_page_26_Picture_304.jpeg)

# ■Organization.csv:「所属」

![](_page_26_Picture_305.jpeg)

<span id="page-27-0"></span>■Network.csv:「ネットワーク」

| フィールド                                      | 説明           | フォーマット           | スペー | 文字数                 |
|--------------------------------------------|--------------|------------------|-----|---------------------|
|                                            |              |                  | ス挿入 | 制限                  |
| <b>NetworkID</b>                           | ネットワーク ID    | 半角数字             | 不可  | $1 \sim 2147483647$ |
| NetworkName                                | ネットワークの      | 指定なし             | 可   | 255 文字              |
|                                            | 名称           |                  |     |                     |
| NetworkAddress                             | ネットワークの      | ドット"."で区切った4     | 不可  | 15 文字               |
|                                            | アドレス         | フィールド、0-255 の十   |     |                     |
|                                            |              | 進数               |     |                     |
| SubnetMask                                 | ネットワークの      | ドット"."で区切った4     | 不可  | 15 文字               |
|                                            | サブネットマス      | フィールド、0-255 の十   |     |                     |
|                                            | ク            | 進数               |     |                     |
| DefaultGateway                             | ネットワークの      | ドット"."で区切った4     | 不可  | 1アドレスにつき            |
|                                            | デフォルトルー      | フィールド、0-255 の十   |     | 15 文字               |
|                                            | $\mathbb{R}$ | 進数。              |     |                     |
|                                            |              | 複数登録する際には、さ      |     |                     |
|                                            |              | らにカンマ","で区切      |     |                     |
|                                            |              | って全体を「"」(2 重引    |     |                     |
|                                            |              | 用符)で囲んでください。     |     |                     |
| Flags $(\nexists \vec{y} \forall \vec{y})$ | フラグ          | A or M or D or I | 不可  | 1文字                 |

# <span id="page-28-0"></span>■User.csv:「ユーザ」

![](_page_28_Picture_236.jpeg)

# <span id="page-29-0"></span>■Terminal.csv:「ユーザ利用端末」

![](_page_29_Picture_259.jpeg)

# <span id="page-30-0"></span>■Sensor.csv:「監視装置(各種センサ)」

![](_page_30_Picture_166.jpeg)

# <span id="page-31-0"></span>■Interface.csv:「監視インターフェース」

![](_page_31_Picture_234.jpeg)

![](_page_32_Picture_111.jpeg)

<span id="page-33-0"></span>■Switch.csv:「イーサネットスイッチ」

| フィールド                                   | 説明                         | フォーマット           | スペース挿 | 文字数                 |
|-----------------------------------------|----------------------------|------------------|-------|---------------------|
|                                         |                            |                  | 入     | 制限                  |
| SwitchID                                | スイッチID                     | 半角数字             | 不可    | $1 \sim 2147483647$ |
| SwitchName                              | スイッチの名称                    | 指定なし             | 可     | 255 文字              |
| SwitchAddress                           | スイッチの IP ア                 | ドット"."で区切        | 不可    | 15 文字               |
|                                         | ドレス                        | った4フィールド、        |       |                     |
|                                         |                            | 0-255 の十進数       |       |                     |
| SwitchDescription                       | スイッチの説明                    | 指定なし             | 可     | 255 文字              |
|                                         | 等                          |                  |       |                     |
| ProductName                             | スイッチの製品                    | 指定なし             | 可     | 255 文字              |
|                                         | 名                          |                  |       |                     |
| SerialNo                                | スイッチのシリ                    | 指定なし             | 可     | 255 文字              |
|                                         | アル番号                       |                  |       |                     |
| PartNo                                  | スイッチのパー                    | 指定なし             | 可     | 255 文字              |
|                                         | ツ番号                        |                  |       |                     |
| OSVersion                               | ファームウェア                    | 指定なし             | 可     | 255 文字              |
|                                         | バージョン番号                    |                  |       |                     |
| SysContact                              | 管理者のメール                    | 指定なし             | 可     | 255 文字              |
|                                         | アドレス等                      |                  |       |                     |
|                                         | (SNMP MIB:                 |                  |       |                     |
|                                         | SysContact)                |                  |       |                     |
| SwitchStatus                            | "none"に固定                  |                  |       |                     |
| OrgID                                   | Organization.csv           | 半角数字             | 不可    | $1 \sim 2147483647$ |
|                                         | ファイルの                      |                  |       |                     |
|                                         | OrgID を指しま                 |                  |       |                     |
|                                         | す                          |                  |       |                     |
| GLocID                                  | GLocation.csv $\mathcal I$ | 半角数字             | 不可    | $1 \sim 2147483647$ |
|                                         | ァイルの GLocID                |                  |       |                     |
|                                         | を指します                      |                  |       |                     |
| Flags $(\nexists \vec{y} \vee \vec{y})$ | フラグ                        | A or M or D or I | 不可    | 1文字                 |

<span id="page-34-0"></span>■Port.csv:「イーサネットスイッチのポート」

| フィールド                                   | 説明                  | フォーマット           | スペース | 文字数                 |
|-----------------------------------------|---------------------|------------------|------|---------------------|
|                                         |                     |                  | 挿入   | 制限                  |
| PortID                                  | ポートID               | 半角数字             | 不可   | $1 \sim 2147483647$ |
| PortNo                                  | ポートのインデックス          | 半角数字             | 不可   | $1 \sim 2147483647$ |
|                                         | 番号                  |                  |      |                     |
| PortName                                | ポートの名称              | 指定なし             | 可    | 255 文字              |
| Vlan ID                                 | ポートの VLAN ID        | 半角数字             | 不可   | $0 \sim 2147483647$ |
| MediaType                               | ポートのメディアタイ          | 指定なし             | 可    | 32 文字               |
|                                         | プ                   |                  |      |                     |
| PortSecurity                            | ポートセキュリティ           | 指定なし             | 可    | 32 文字               |
| PortStatus                              | ポートステータス            | 指定なし             | 可    | 16 文字               |
| NetworkID                               | Network.csv ファイル    | 半角数字             | 不可   | $1 \sim 2147483647$ |
|                                         | の NetworkID を指し     |                  |      |                     |
|                                         | ます                  |                  |      |                     |
| SwitchID                                | Switch.csv ファイルの    | 半角数字             | 不可   | $1 \sim 2147483647$ |
|                                         | SwitchID を指します      |                  |      |                     |
| GLocID                                  | GLocation.csv $777$ | 半角数字             | 不可   | $1 \sim 2147483647$ |
|                                         | ルの GLocID を指しま      |                  |      |                     |
|                                         | 寸                   |                  |      |                     |
| <b>NLocID</b>                           | NLocation.csv $771$ | 半角数字             | 不可   | $1 \sim 2147483647$ |
|                                         | ルの NLocID を指しま      |                  |      |                     |
|                                         | 寸                   |                  |      |                     |
| Flags $(\nexists \vec{y} \vee \vec{y})$ | フラグ                 | A or M or D or I | 不可   | 1文字                 |

※ "CSV→DB インポート"機能・各 CSV ファイルのフォーマットについてのさらに詳細な説明については NetSkateKoban リファレンスマニュアル (管理編)内の「CSV→DB インポート」の節をご参照ください。